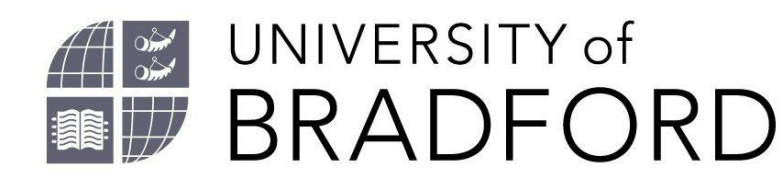

# EndNote® Online Getting Started Workbook

This guide should get you started setting up an account with the online version of EndNote, downloading references from databases and creating bibliographies using *Cite While You Write* in Microsoft Word™

If you need to view this document in an alternative format or have any comments on the content email: *[lib-webadmin@bradford.ac.uk](mailto:lib-webadmin@bradford.ac.uk)*

Microsoft Word screen shot(s) reprinted by permission from Microsoft Corporation. Microsoft is a registered trade mark and Windows is a trade mark of Microsoft Corporation.

# **Contents**

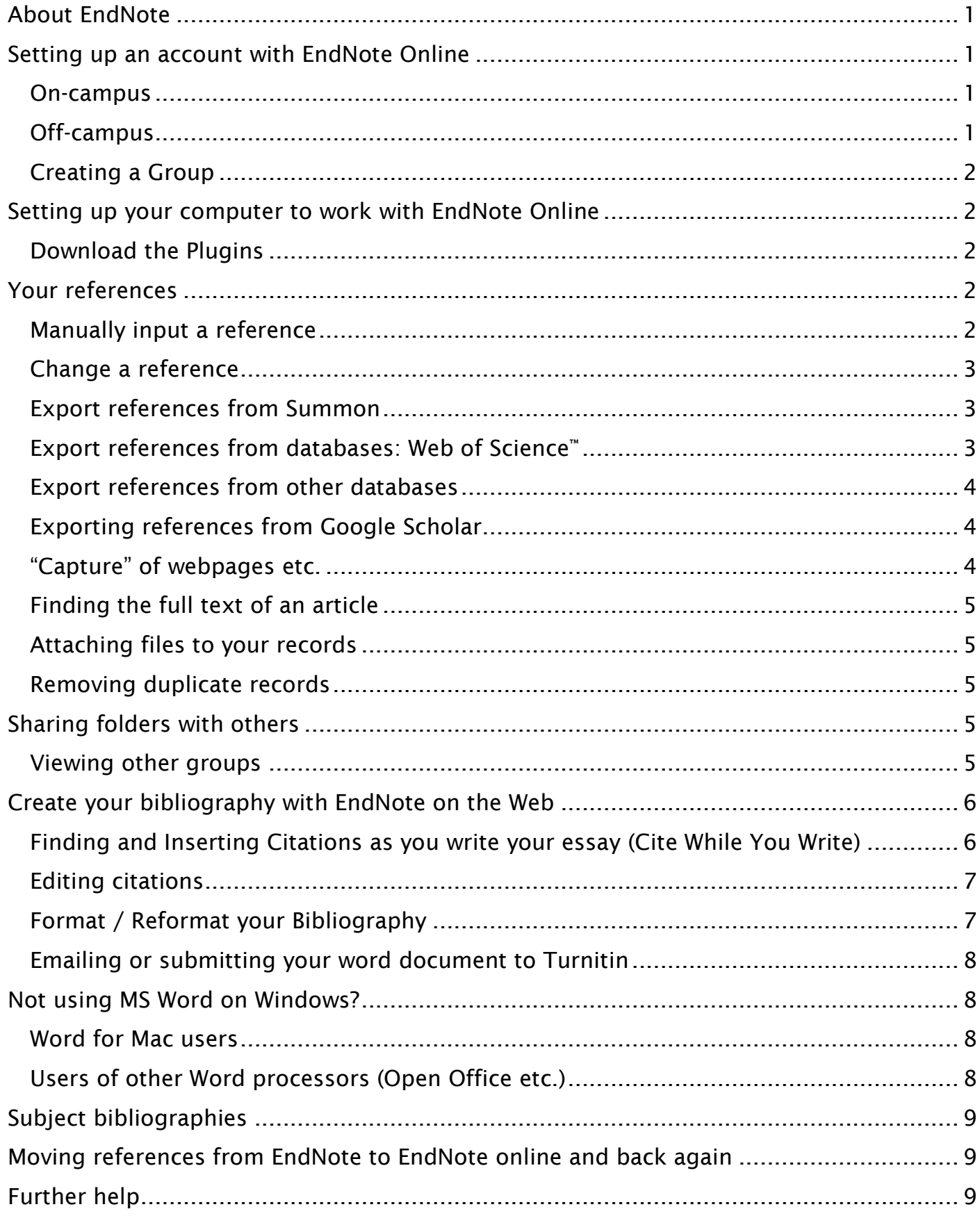

# <span id="page-2-0"></span>**About EndNote**

EndNote Online is a useful bibliographic tool, helping you to keep track of the books, journals and other sources that you have used. It helps you to cite and create bibliographies, in the referencing style that your department requires. It is quite different to the desktop version of the EndNote programme.

#### If you need further help, the library EndNote web pages

*<https://www.bradford.ac.uk/library/find-out-about/endnote/>* and the on-screen Help menu should be able to help you.

Important Note: When using databases to enter references into EndNote you may see the following terms used EndNote Online, EndNote Web and simply EndNote. If you are asked to choose between these terms always choose either EndNote Online or EndNote Web.

# <span id="page-2-1"></span>**Setting up an account with EndNote Online**

To get access to the full version of EndNote Online you need to register on campus or follow the off campus instructions below. If you have registered off campus without following these instructions logging in from campus should give you full access.

## <span id="page-2-2"></span>**On-campus**

- 1. From the library EndNote web pages (*https://www.bradford.ac.uk/library/find-out-about/endnote/*), under the heading EndNote Online, click on the link to the EndNote Online website, or go direct to *[https://www.myEndNoteWeb.com](https://www.myendnoteweb.com/)*.
- 2. Click on Sign up for an account and fill in the web form using your email address as username and create a password (note that your password must be at least 8 characters and contain a letter, number and a symbol).

# <span id="page-2-3"></span>**Off-campus**

- 1. Go to Web of Science (*[https://wok.mimas.ac.uk](https://wok.mimas.ac.uk/)*).
- 2. Click the purple "click here to access" button.
- 3. Choose Institutional Login (Shibboleth).
- 4. From the dropdown list select UK Federation.
- 5. Type Bradford in the search box and select University of Bradford from the list when you see the login screen log in with your UoB username and password.
- 6. On the right hand side of the screen, click the Register option. Register, using your Bradford email address. Complete the registration form and

choose a password (note that your password must be at least 8 characters and contain a letter, number and a symbol).

- 7. Click the Submit Registration button and then Continue.
- 8. Choose the link to My EndNote Web near the top of the screen. Agree to the terms and conditions.

Once you have set up the account, check for the confirmation email (check your junk or clutter folder too) and click on the link. Then go to *[https://www.myendnoteweb.com](https://www.myendnoteweb.com/)* to log in.

If you forget your password, there is a forgotten passwords link from the EndNote login page.

# <span id="page-3-0"></span>**Creating a Group**

Start by creating a group for your references. It is a good idea to create one group for all your references for a particular project or topic – you could call it "dissertation" etc. To create a group click on the **Organize** tab. Click on Manage my groups (you may find your browser tries to block the scripted window pop up – if so right-click on the bar at the top of your browser window to allow it) In the pop up box type a name for your group and press OK.

# <span id="page-3-1"></span>**Setting up your computer to work with EndNote Online**

# <span id="page-3-2"></span>**Download the Plugins**

- 1. The plug-ins can be found by clicking on the **Downloads** tab at the top of the screen.
- 2. Choose the relevant download for your operating system.
- 3. You will need to close all MSOffice programs to load the EndNote on the web plug-in.
- 4. Once the download is complete, double click on the icon to install the program (Mac users will need to open from the Applications folder).
- 5. The plug-in ensures your computer identifies what to do with references you download and also installs the '*cite while you write*' tab into Word.

# <span id="page-3-3"></span>**Your references**

## <span id="page-3-4"></span>**Manually input a reference**

1. Under the Collect tab, select New Reference.

- 2. Select your Reference Type from the drop-down menu. You will most probably want Book, Book Section, Website or Journal Article, but there are also other options. Fill in the relevant fields with the information you have, i.e. author, title and so on. Enter authors' names in the format Surname, First Name e.g. Smith, Delia or Banks, J O, if you have more than one author separate with a semi-colon (;). If the author is an organisation put a comma at the end of the name i.e.: World Bank,
- 3. The Research Notes field towards the bottom of the list allows you to add notes about your reading. This is a searchable field.
- 4. When you have finished entering your reference, either choose a group to add your reference to, or to have the reference added to the "unfiled" folder, click on Save and then "back to top".
- 5. To preview your references, see the section on creating a subject bibliography at the end of this handout.

## <span id="page-4-0"></span>**Change a reference**

- 1. Select the reference you want to edit and click on the title.
- 2. Click on the text you want to edit, and the edit box will appear.
- 3. When you have finished, just click on the Save at the top of the screen to save changes, or Return to list to return to your list of references.

## <span id="page-4-1"></span>**Export references from Summon®**

- 1. Run your search on Summon *[https://bradford.summon.serialssolutions.com](https://bradford.summon.serialssolutions.com/)*.
- 2. Add your results to a folder by clicking on the folder icon (to the right of the results).
- 3. Click on the temporary folder (at the top of the screen).
- 4. Select Export To… and select EndNote from the drop-down list.
- 5. The reference should be added to your unfiled group.
- 6. It is a good idea to check the references for inaccurate information, and then move them from unfiled to a group. Click on the tick boxes next to the references you want to move, and select the group name you wish to move them to from the drop down list of groups.

## <span id="page-4-2"></span>**Export references from databases: Web of Science™**

EndNote Web and Web of Science work seamlessly together as they are both provided by the same supplier.

- 1. Run your search in Web of Science.
- 2. Export results either individually using the Save to EndNote Online button, or you can create a marked list, and export all your results directly to EndNote Online by clicking on the Marked List button at the top of the screen.
- 3. If you wish to include the abstract in your record you need to select your records and add to your marked list. View your marked list and check the "abstract" box, to include the abstract in the download.
- 4. Your references will be saved into your [Unfiled] group. Open the [Unfiled] group by clicking on the group name under My References.

# <span id="page-5-0"></span>**Export references from other databases**

You can also export references from most other databases. Select the EndNote Online, EndNote Web or RIS export option. Save the file to your computer.

From EndNote Online choose Collect and Import References.

- From Choose File browse to select the file you want to import.
- From Import option select RefMan RIS.
- Under To: choose a folder to add the records to if not using folders select [unfiled].
- If you are using a computer with only EndNote Online installed you should be taken directly to EndNote Online.
- If you have the EndNote desktop software installed a popup asks whether you want to save the records to EndNote or EndNote Online. Select EndNote Online.

If you have any difficulties please contact your subject librarian.

## <span id="page-5-1"></span>**Exporting references from Google Scholar**

- 1. When you do your search in Google Scholar you should get a Cite link under each result. Click the Cite link.
- 2. In the pop up box that appears click the RefMan option (NOT the EndNote option).
- 3. Your references will be imported into your EndNote Online library. NB: The quality of the reference is dependent on the metadata from Google, check your references for any missing information.

# <span id="page-5-2"></span>**"Capture" of webpages etc.**

The plug-in to your browser (Internet Explorer and Firefox only) also has a "capture" function which pulls out details from some webpages (generally those with an API) and automatically creates references for your EndNote library. Try this with Amazon *[https://www.amazon.co.uk.](https://www.amazon.co.uk/)*

This will also work for some websites but varies depending on the quality of the information (metadata) the website has about itself, so do check the resulting captures and add any additional information you require.

# <span id="page-6-0"></span>**Finding the full text of an article**

- 1. Go to your EndNote Online. Click on the SFX button beneath the reference. Where access is available to an article or resource from the library catalogue clicking SFX should give you a link saying "Full text is available via…" Click on this link to go to the article.
- 2. For some other references imported from databases you are given the option to refer back to the original item record. Where this appears click on it, and you should be taken back to the original database record.

# <span id="page-6-1"></span>**Attaching files to your records**

- 1. You can attach the full text of articles or other documents to your records in EndNote.
- 2. Click on the paperclip icon for each record.
- 3. Browse for the file to attach.
- 4. Where records have files attached the paperclip turns slightly blue.

# <span id="page-6-2"></span>**Removing duplicate records**

Sometimes when you are searching multiple databases you may import duplicate references. To remove duplicate references:

- 1. Select the Organize tab.
- 2. Select Find Duplicates.
- 3. The duplicate records are automatically selected.
- 4. Click Delete.

# <span id="page-6-3"></span>**Sharing folders with others**

You can share a group of references with other students. This could be useful for group work. It can also be shared with colleagues from other institutions as long as they have an EndNote Web account.

- 1. Select the Organize tab.
- 2. Select the group that you would like to share, click manage sharing.
- 3. Add the email address(es) of the people you wish to share your references with (note that they will need to set up an EndNote web account).
- 4. You can grant read only or read/write access.

# <span id="page-6-4"></span>**Viewing other groups**

- 1. Select the Organize tab.
- 2. Select Others' Groups if nothing is listed you have not been added to a group.
- 3. Click on Apply.

You should now be able to see a heading for each group you are sharing in your references.

# <span id="page-7-0"></span>**Create your bibliography with EndNote on the Web**

EndNote online can create your bibliography for you, either as a file for you to open, or as part of a file you are working on. You can use EndNote online to create links between the text you have entered in a Word document and your EndNote references, and create your bibliography as a part of that document.

## <span id="page-7-1"></span>**Finding and Inserting Citations as you write your essay (Cite While You Write)**

- 1. Open your Word document.
- 2. Click on the Down arrow just next to Style. Rather than selecting directly from the drop-down menu of styles you must choose: Select another style at the top of the drop-down list and a dialog will appear containing details of all styles (the first list only goes as far as styles beginning with D!).

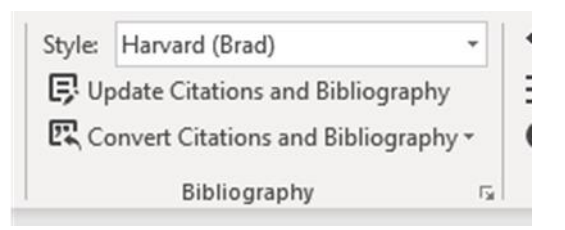

- 3. Open your Word document and position the cursor at the location where you would like the citation. (Make sure that you are in Normal view, otherwise some functions may not be available. Simply go to View and select Normal). You might also want to create a heading for a bibliography at the end of your document.
- 4. Click Find Citations. The Find Citation(s) search box will appear.
- 5. Enter a search term in the Search field to find the reference or references to insert.
	- The search will search your entire EndNote Web, including all fields of all references and all groups.
	- To search for a specific phrase, such as a title, enclose the phrase in double quotes.
	- Using a space between terms acts as an OR operator and returns references containing any of the words.
- 6. Click the Search button.
- 7. Select the reference. To insert multiple references in one citation, click each reference while holding the Ctrl key.
- 8. Click the Insert button.

An alternate way of including references is to enter the author family name and date in curly brackets, {name, date}, at the relevant point in your text. Then click on update citations and bibliography, this should find your citations in the text and pull in the references from your EndNote Web library (creating the bibliography at the end).

## <span id="page-8-0"></span>**Editing citations**

If you want to enter specific page references into the text in your Word document, e.g. (Jones, 2001, p.21)

- 1. In the Word document, click on the citation to edit to highlight it.
- 2. Click on the Edit Citation(s) button in the EndNote Web toolbar. Or if using a Mac, select EndNote Web from the Tools menu, then Edit Citation(s)*.* An Edit Citation(s) window will appear.
- 3. Select the appropriate edit option(s). The options available are:
	- Exclude author Removes the author's name in the selected citation. Useful if you want to include the author name in the sense of the sentence, i.e.: According to Smith (2015), the largest change was….
	- Exclude year Removes the Year in the citation in the selected citation.
	- Prefix Adds the prefix entered in the Prefix field to the citation. Use this where you are referring to the work of one author that has been cited by another ie: Darwin, 1859 cited in Alberts, 2013. The text in bold you would add manually to the Prefix field $^{\dagger}$ .
	- Suffix Adds the suffix entered in the Prefix field to the citation.
	- Pages Adds the page numbers in the citation for a direct quotation.

## <span id="page-8-1"></span>**Format / Reformat your Bibliography**

Once all citations have been entered, a bibliography will have been created at the end of your Word document. You will need to format the bibliography in the style recommended by your department. For many this will be the Harvard (Brad) style.

1. Choose your output style from the drop-down menu. (i.e. Harvard (Brad)) First you must go to: Select another style at the top of the drop-down list and a popup will appear containing details of all styles rather than the shorter list which initially displays.

<sup>-</sup><sup>1</sup> Not all referencing styles use this as a way to cite authors referred to in other works. Check with your Department.

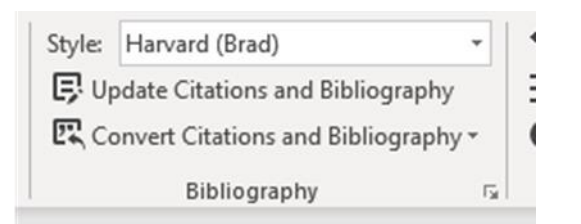

2. Click on Update Citations and Bibliography.

# <span id="page-9-0"></span>**Emailing or submitting your word document to Turnitin**

To send the document electronically, or Submit via Turnitin, you need to remove the EndNote formatting. Select: Convert Citations and Bibliography and convert to plain text. (MacWord users it is Remove Field Codes).

A message will appear warning that the file will be saved as a new document, leaving the original unchanged. The original will still be linked to EndNote, and will still be editable. The new document should be saved separately.

# <span id="page-9-1"></span>**Not using MS Word on Windows?**

## <span id="page-9-2"></span>**Word for Mac users**

- 1. Download the Plug-in for Mac from the Downloads tab in EndNote.
- 2. When the file has downloaded, run from the Applications folder to complete the installation.
- 3. Once the toolbar has installed it may default to the desktop version of EndNote (EndNote X7 etc.). If it does, go to the tab and select Preferences > Application and change the default to EndNote online.
- 4. If EndNote doesn't appear as a separate tab or toolbar, try the Tools menu.
- 5. To change your reference style in Word for Mac (to Numbered or Harvard (Brad) etc.) select Edit and manage citations, choose the cog wheel, then either Format Bibliography OR Configure Bibliography (depending on your version of Word).

# <span id="page-9-3"></span>**Users of other Word processors (Open Office etc.)**

If you are using another word processor (Open Office, Pages on a Mac etc.) you can use the Format Paper option, to do this you need to enter the citations into the text in the format {name, date} in *curly brackets* regardless of the referencing style you are ultimately using, and EndNote Web will match those to items in your EndNote folders. For more information on how to do this see the Format Paper section of the Help screens.

# <span id="page-10-0"></span>**Subject bibliographies**

This feature allows you to create a bibliography without having to enter citations into the text of your Word document. This will create a bibliography of your whole folder. You can sort it by the criteria you select, e.g. by author or by keyword.

- 1. From the EndNote Webpage, click on the Format tab and select Bibliography.
- 2. Select the group of references you want to include.
- 3. Select the bibliography output style you want. (If no styles display you need to choose a style as your favourite, by clicking on Output Styles and adding your chosen style to your favourites).
- 4. Next choose the file type you want the output to be, RTF creates a Word readable file. The other options are HTML or TXT.
- 5. Now either save the file, email or preview and print the file. If you save the file you can open it in Word and it should display your references in your chosen format.

# <span id="page-10-1"></span>**Moving references from EndNote to EndNote online and back again**

This is done from within the EndNote desktop program, which is available on the campus PCs. In Edit > Preferences add your EndNote online web account details to sync with, the sync will then happen automatically!

# <span id="page-10-2"></span>**Further help**

If you need further help and advice please contact your subject librarian (*<https://www.bradford.ac.uk/library/about-us/contact-us/>*) or email *[library@bradford.ac.uk.](mailto:library@bradford.ac.uk)*